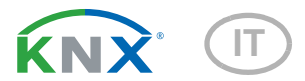

# KNX RW sl Sensore di pioggia/vento

Numero dell'articolo 70162

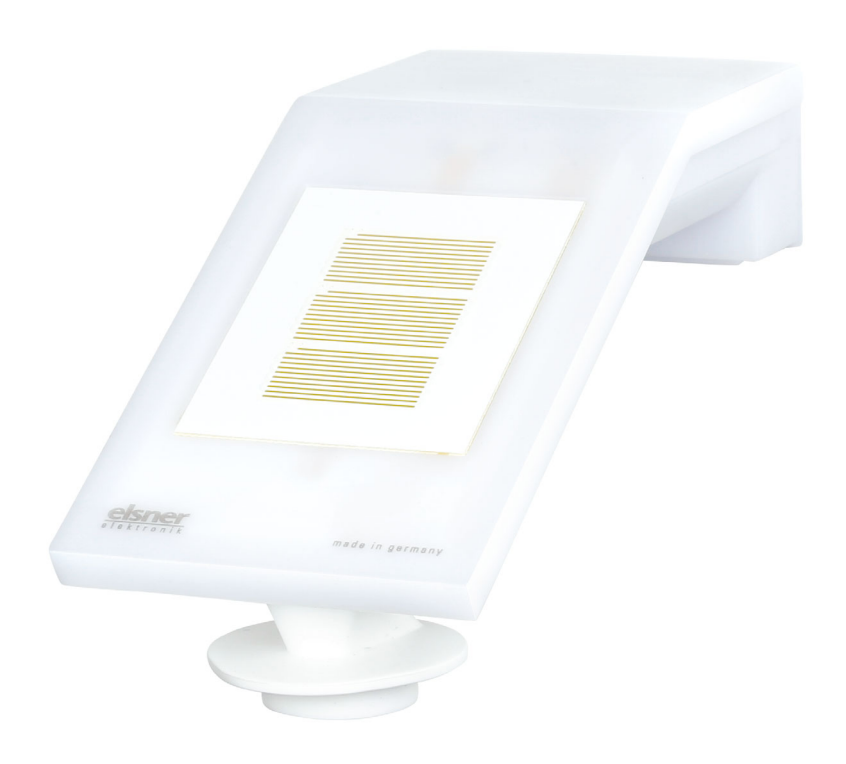

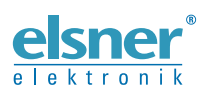

Installazione e regolazione

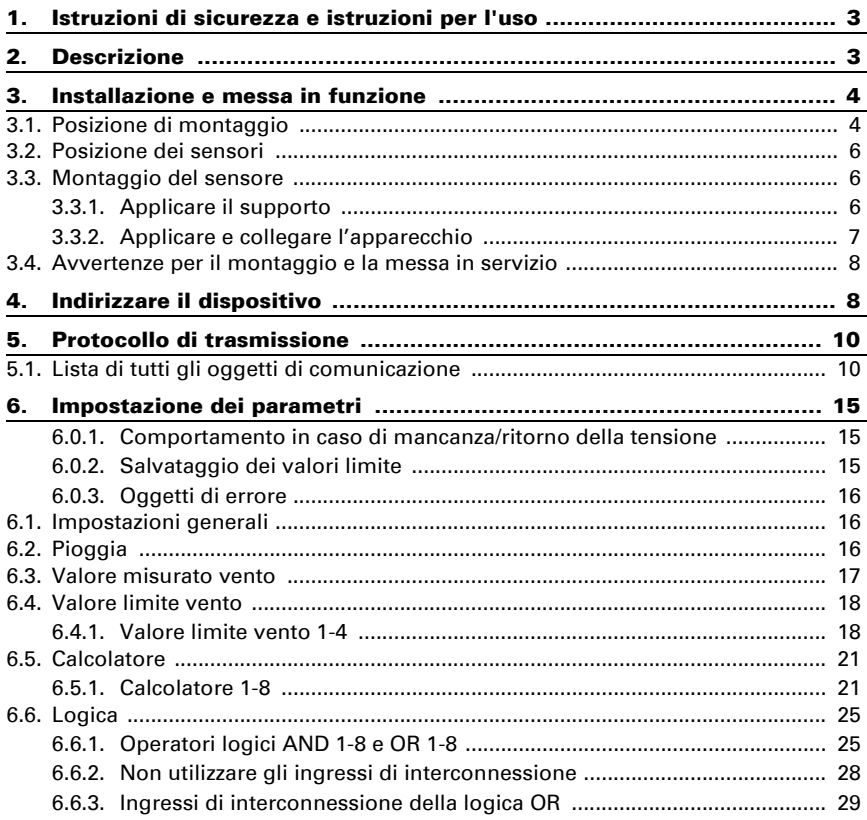

Il presente manuale d'uso è soggetto a modifiche e verrà adattato alle nuove versioni del software. La versione della revisione (versione software e data) si trova a piè di pagina del sommario.

Se si dispone di un dispositivo con una versione più recente del software, si prega di consultare www.elsner-elektronik.de nell'area menù "Service", o una versione del manuale d'uso più recente disponibile.

### Leggenda dei simboli usati nel presente manuale

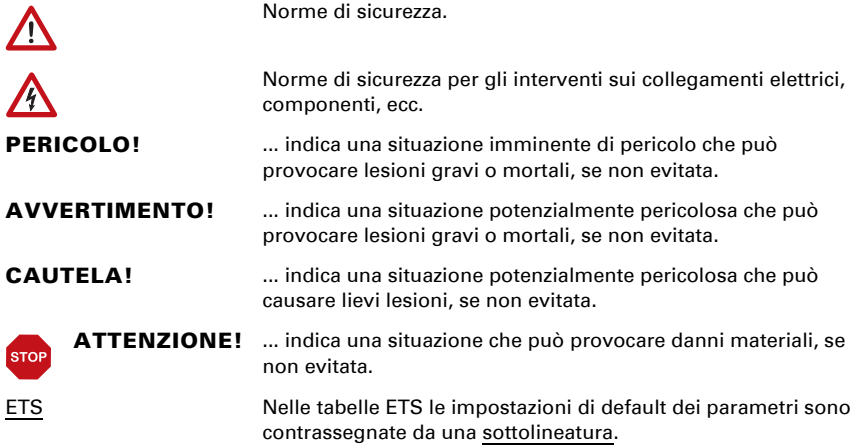

# <span id="page-4-0"></span>1. Istruzioni di sicurezza e istruzioni per l'uso

L'installazione, le verifiche, la messa in funzione e la correzione di errori del dispositivo, possono essere eseguite solo da elettricisti autorizzati.

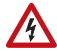

 $\lceil \frac{1}{2} \rceil$ 

#### CAUTELA! Tensione elettrica!

All'interno del dispositivo sono presenti unità sotto tensione non protette.

• Ispezionare gli apparecchi per verificare che non siano danneggiati prima dell'installazione. Mettere in funzione solo apparecchi non danneggiati.

• Rispettare le direttive, le norme e le disposizioni vigenti a livello locale per l'installazione elettrica.

• Mettere immediatamente fuori servizio l'apparecchio o il sistema e assicurarlo contro l'accensione involontaria se non è più garantito un funzionamento sicuro.

Utilizzare l'apparecchio esclusivamente per l'automazione degli edifici e osservare le istruzioni per l'uso. L'uso improprio, le modifiche al dispositivo o l'inosservanza delle istruzioni per l'uso invalideranno qualsiasi diritto di garanzia.

Mettere in funzione l'apparecchio solo come installazione fissa, cioè solo in stato montato e dopo il completamento di tutti i lavori di installazione e messa in funzione e solo nell'ambiente previsto a tale scopo.

La società Elsner Elektronik non risponde di eventuali modifiche o aggiornamenti normativi, successivi alla pubblicazione del presente manuale operativo.

Le informazioni sulla manutenzione, lo smaltimento, la fornitura e i dati tecnici si trovano nelle avvertenze per l'installazione.

# <span id="page-4-1"></span>2. Descrizione

Il Sensore di pioggia/vento KNX RW sl per il sistema bus dell'edificio KNX rileva la velocità del vento e le precipitazioni.

Il valore del vento può essere utilizzato per il controllo delle uscite di comando in base alle soglie. Mediante le porte logiche AND e OR è possibile associare gli stati. I moduli multifunzione modificano all'occorrenza i dati iniziali, mediante i calcoli, l'interrogazione di una condizione o la conversione dei tipi di Datapoint.

All'interno del compatto alloggiamento del **KNX RW si** sono situati il sistema dei sensori, l'elettronica di valutazione ed i dispositivi elettronici di accoppiamento bus.

3

#### *Funzioni:*

- Rilevamento del vento: La misurazione dell'intensità del vento avviene elettronicamente ed è quindi silenziosa ed affidabile, anche in caso di grandine, neve e temperature basse sotto zero. Dal dispositivo vengono percepite anche eventuali trombe d'aria e correnti ascensionali.
- Monitoraggio del sensore del vento: Se il valore di misurazione del vento cambia di meno di ± 0,5 m/s entro 48 ore, il valore massimo misurato di 35 m/ s viene emesso come messaggio di errore. Tutti gli allarmi vento con un valore limite inferiore a 35 m/s diventano attivi come risultato
- Rilevamento precipitazioni: La superficie del sensore è riscaldata, cosicché vengano come precipitazione percepite solo le gocce o fiocchi, ma non la nebbia o rugiada. Una volta finita la pioggia o nevicata, il sensore si asciuga velocemente ed il relativo messaggio di precipitazione scompare
- **Uscite di comando** per tutti i valori rilevati e calcolati. Soglie impostabili tramite parametri o con gli oggetti di comunicazione
- 8 porte logiche AND e 8 OR ciascuna con 4 ingressi. Le azioni di comando stesse, nonché i 16 ingressi logici, in forma di oggetti di comunicazione, possono essere usati come ingressi per le porte logiche. L'uscita di ogni porta può essere configurata, opzionalmente, come 1 bit oppure come 2 x 8 bit.
- 8 moduli multifunzione (calcolatori) per la modifica dei dati iniziali mediante i calcoli, l'interrogazione di una condizione o la conversione dei tipi di Datapoint.

# <span id="page-5-0"></span>3. Installazione e messa in funzione

# <span id="page-5-1"></span>3.1. Posizione di montaggio

Scegliere una posizione d'installazione sull'edificio tale da permettere la rilevazione indisturbata della pioggia e del vento, da parte dei sensori. Il dispositivo non deve essere posizionato sotto elementi costruttivi che permettano gocciolamento sul sensore di precipitazioni, anche a pioggia o nevicata terminata.

Intorno al dispositivo è necessario lasciare lo spazio libero di almeno 60 cm. In questo modo verrà garantito il corretto rilevamento del vento senza turbolenze. Tale distanza impedisce che il rilevamento possa essere falsato da spruzzi d'acqua (gocce di pioggia rimbalzanti) o dalla neve (innevamento). Il sensore del vento non deve venire in contatto con l'acqua. Vengono prevenute anche le beccate degli uccelli.

La posizione di montaggio deve essere scelta in modo che i sensori della pioggia e del vento non possano essere toccati da persone.

Prestare attenzione che la tenda da sole estratta non collochi il dispositivo sottovento.

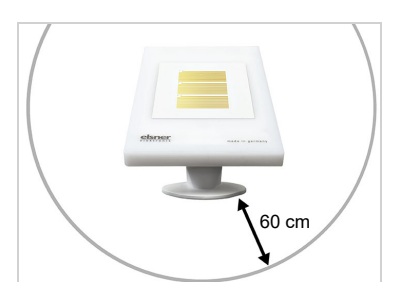

#### *Fig. 1*

Sotto, frontalmente e lateralmente, il dispositivo deve essere distante da altri elementi (elementi e parti costruttive, ecc.) almeno 60 cm.

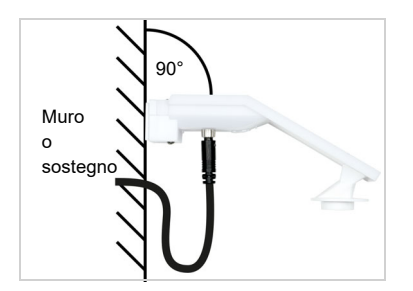

#### *Fig. 2 Il dispositivo deve essere applicato su un muro (o sostegno) verticale.*

*Posizionare la linea di alimentazione in un anello prima di immetterla nella parete o nella scatola di giunzione. Questo permetterà alla pioggia di sgocciolare via e non drenare nel muro o nella scatola.*

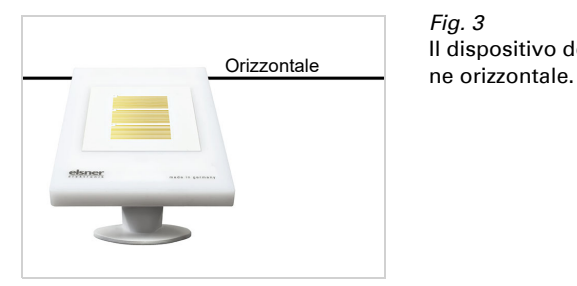

#### *Fig. 3*

Il dispositivo deve essere montato in posizio-

# <span id="page-7-0"></span>3.2. Posizione dei sensori

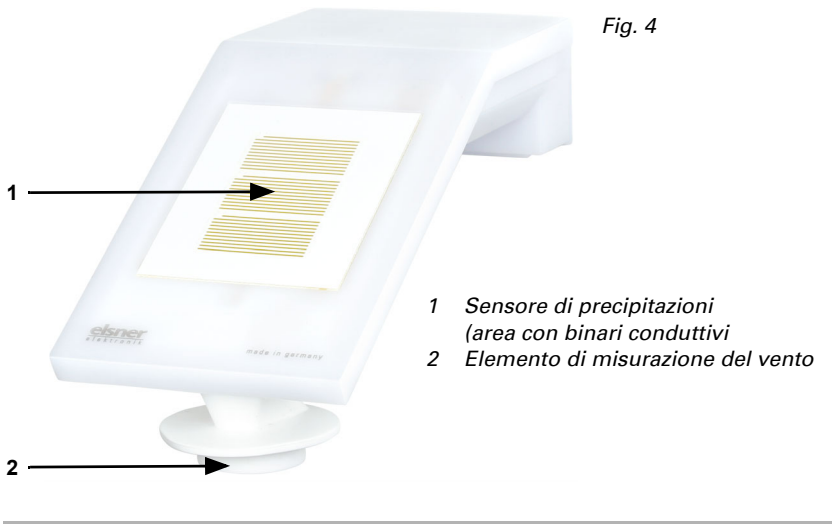

6

#### **ATTENZIONE!**

Sensore vento sensibile.

- In seguito al montaggio, togliere tutte le etichette protettive per il trasporto.
- Non toccare l'elemento sensibile del sensore (in basso, affondato).

# <span id="page-7-1"></span>3.3. Montaggio del sensore

#### <span id="page-7-2"></span>3.3.1. Applicare il supporto

Montare il supporto per il montaggio a parete o su sostegno. Svitare le viti del supporto con un cacciavite a croce.

#### *Montaggio a parete*

**STOP** 

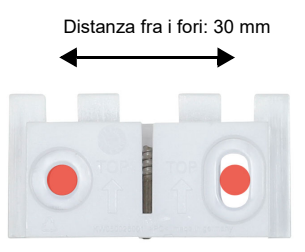

#### *Fig. 5 Vista dal davanti*

Avvitare il supporto alla parete con due viti. Utilizzare il materiale di fissaggio (tasselli, viti) idoneo alla base.

Verificare che le frecce siano rivolte verso l'alto.

#### *Montaggio su sostegno*

Il dispositivo viene fissato al sostegno con la fascetta in dotazione.

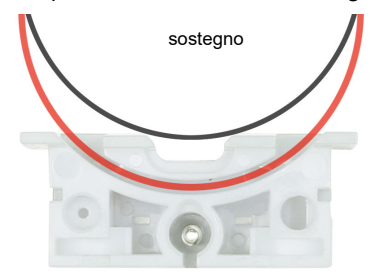

*Fig. 6 Vista dal basso*

Far passare la fascetta nel supporto attraverso la cavità. Fissare bene la fascetta al sostegno.

Verificare che le frecce siano rivolte verso l'alto.

### <span id="page-8-0"></span>3.3.2. Applicare e collegare l'apparecchio

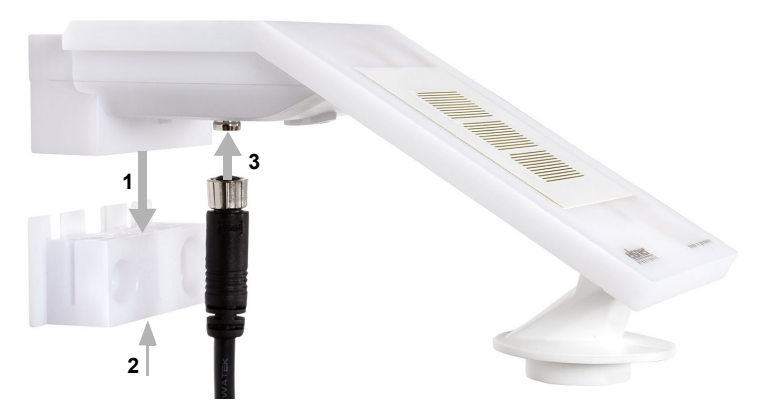

#### *Fig. 7*

- 1. Far scorrere l'apparecchio nel supporto dall'alto.
- 2. Tirare la vite del supporto per fissare l'apparecchio.
- 3. Avvitare il connettore M8 del cavo di collegamento con la presa posta sul lato inferiore dell'apparecchio.

Collegare l'estremità libera del cavo di collegamento con il bus KNX e la tensione ausiliaria. Utilizzare la scatola di derivazione e i morsetti in dotazione.

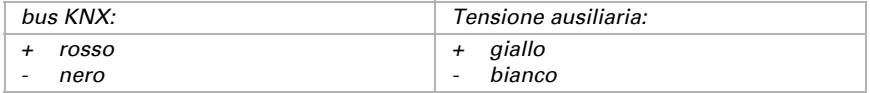

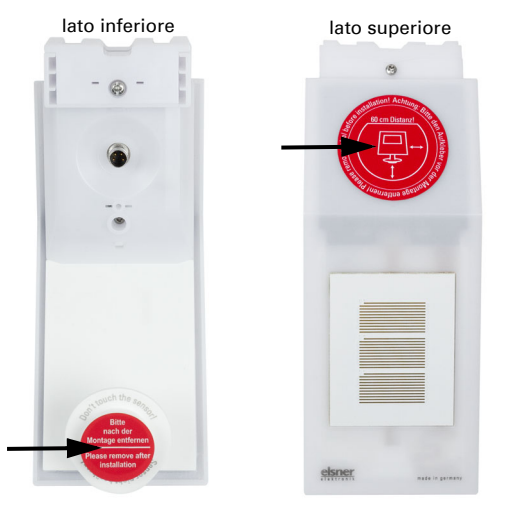

*Fig. 8 Dopo l'installazione, rimuovere l'adesivo di protezione sul sensore del vento e l'adesivo informativo "Distanza" sulla parte superiore del coperchio.*

### <span id="page-9-0"></span>3.4. Avvertenze per il montaggio e la messa in servizio

Il valore del vento rilevato e quindi anche le uscite di comando vento saranno disponibili solo dopo 35 sec. ca. dall'applicazione della tensione di alimentazione.

Impostazione delle funzioni bus tramite il software KNX ETS. Il file di prodotto è a disposizione per il download sulle pagine internet della Elsner Elektronik, sotto l'indirizzo www.elsner-elektronik.de, nella sezione di "Servizio".

In seguito all'inserimento della tensione di bus, l'apparecchio sarà per circa 4 secondi in fase di inizializzazione. Durante questo intervallo tramite il bus non potrà essere ricevuto od inviato alcun dato.

# <span id="page-9-1"></span>4. Indirizzare il dispositivo

Il dispositivo viene fornito con l'indirizzo di bus 15.15.255. Un altro indirizzo può essere programmato nell'ETS sovrascrivendo l'indirizzo 15.15.255 o impostato mediante il pulsante di programmazione.

Il pulsante di programmazione è accessibile dall'apertura sul fondo della scatola ed è rientrante di ca. 15 mm. Per accedere al pulsante, utilizzare un oggetto sottile, es. un filo da 1,5 mm².

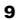

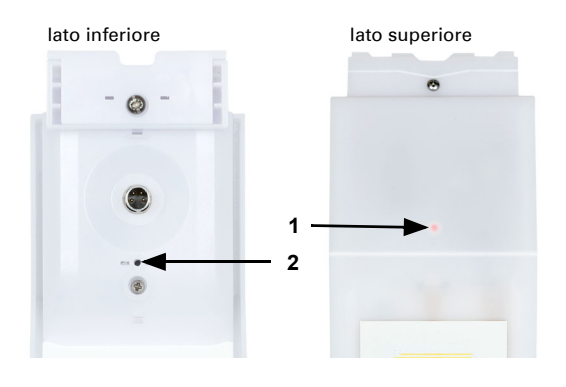

*Fig. 9*

- *1 LED di programmazione (sotto il coperchio semitrasparente)*
- *2 Pulsante di programmazione per l'apprendimento dell'apparecchio*

# <span id="page-11-0"></span>5. Protocollo di trasmissione

#### *Unità:*

*Vento in metri al secondo*

# <span id="page-11-1"></span>5.1. Lista di tutti gli oggetti di comunicazione

#### *Abbreviazioni segnalatori:*

- *C Comunicazione*
- *L Lettura*
- *S Scrittura*
- *T Trasmissione*
- *A Aggiornamento*

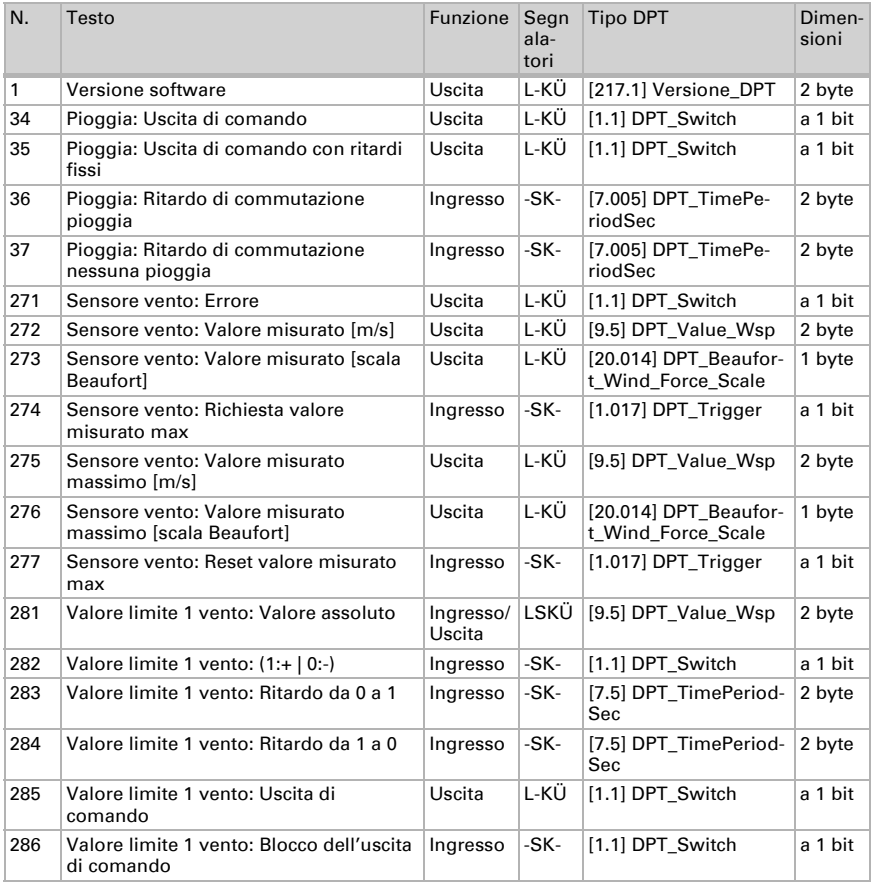

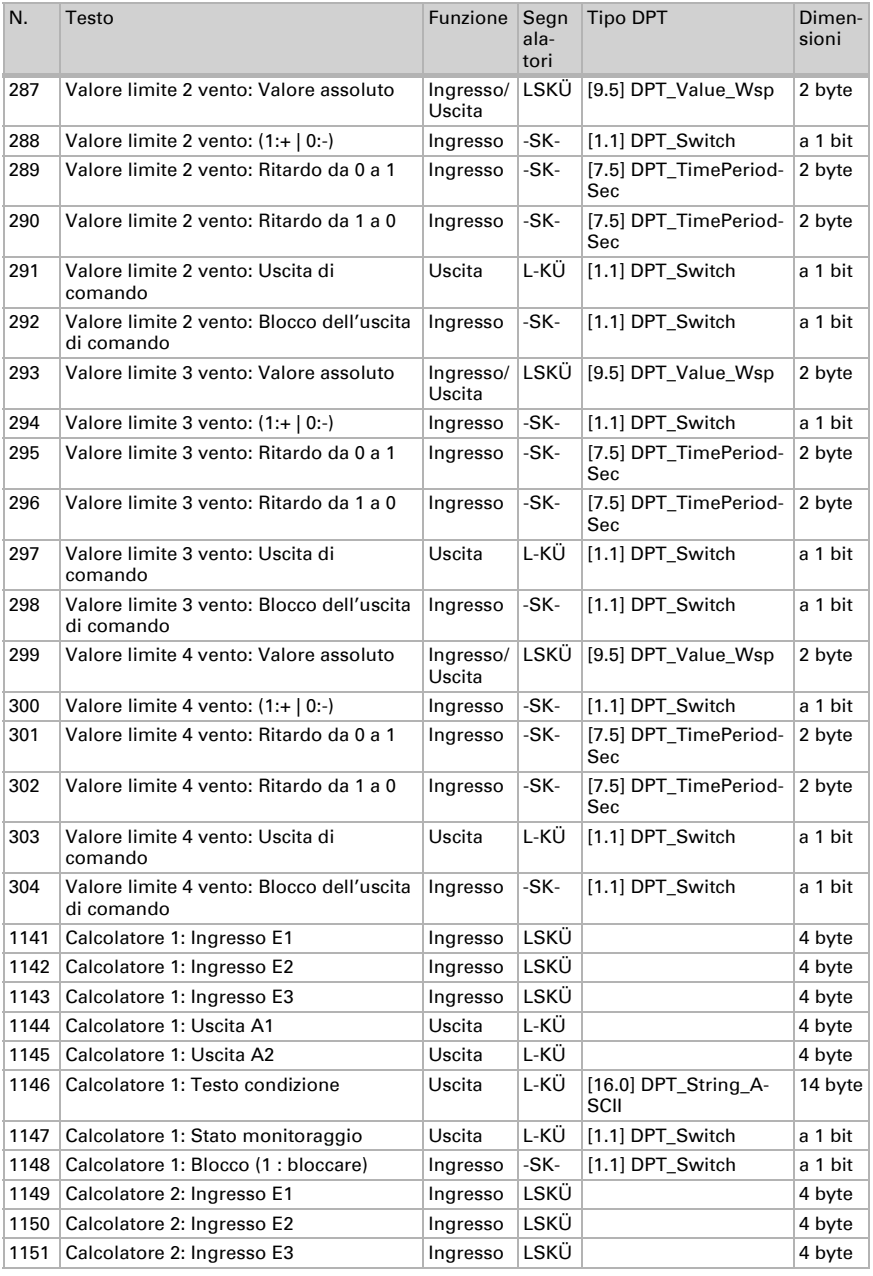

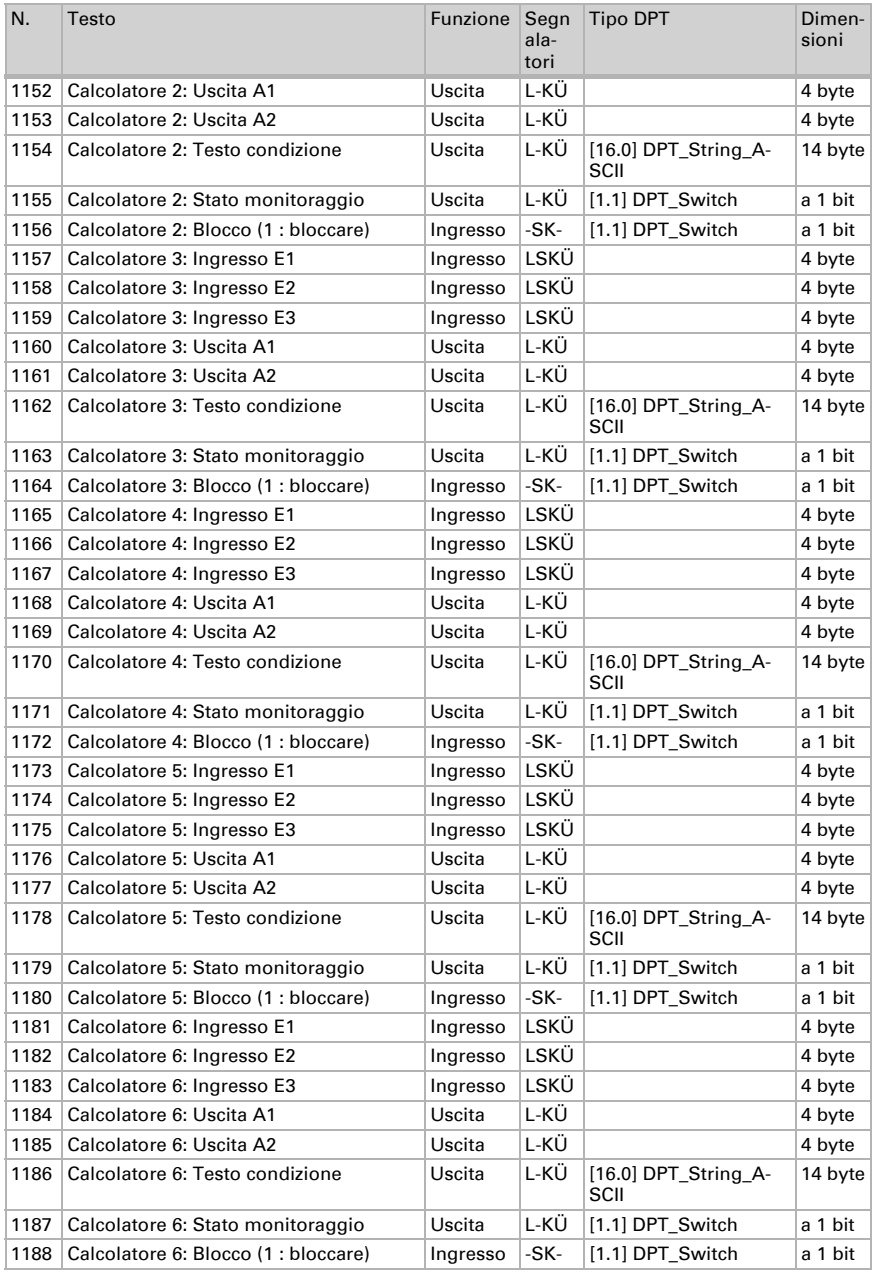

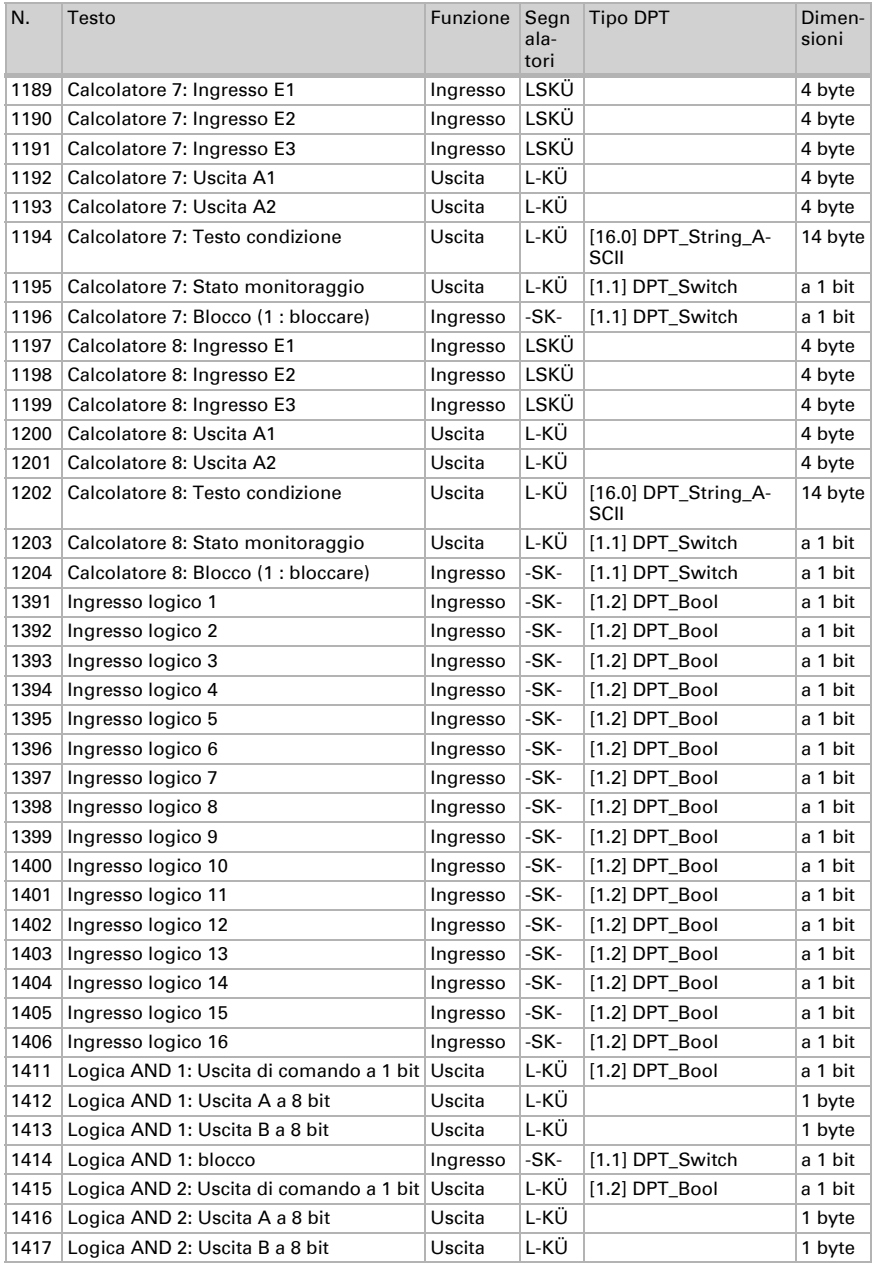

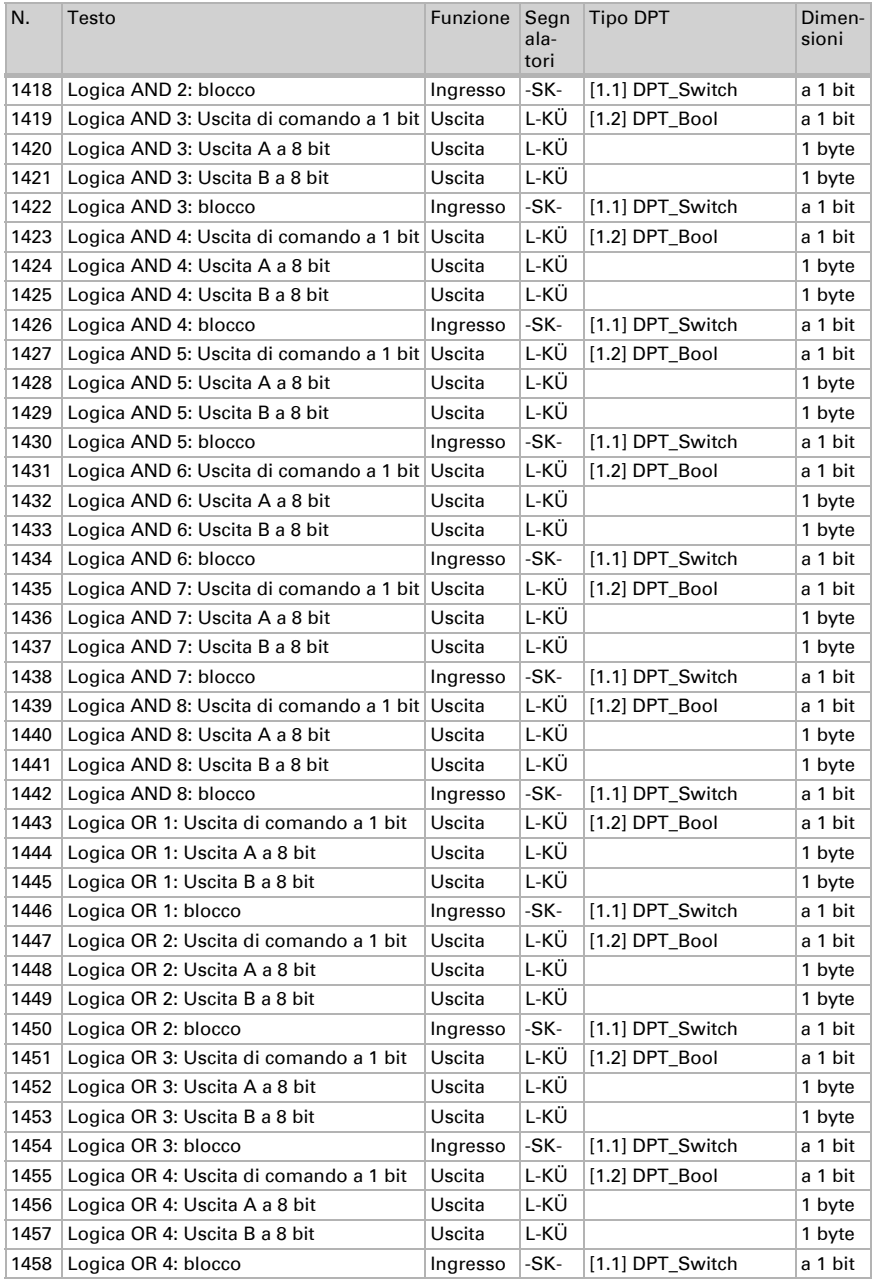

Sensore di pioggia / ventor KNX RW sl • Versione: 26.08.2021 • Con riserva di modifiche e correzioni tecniche.

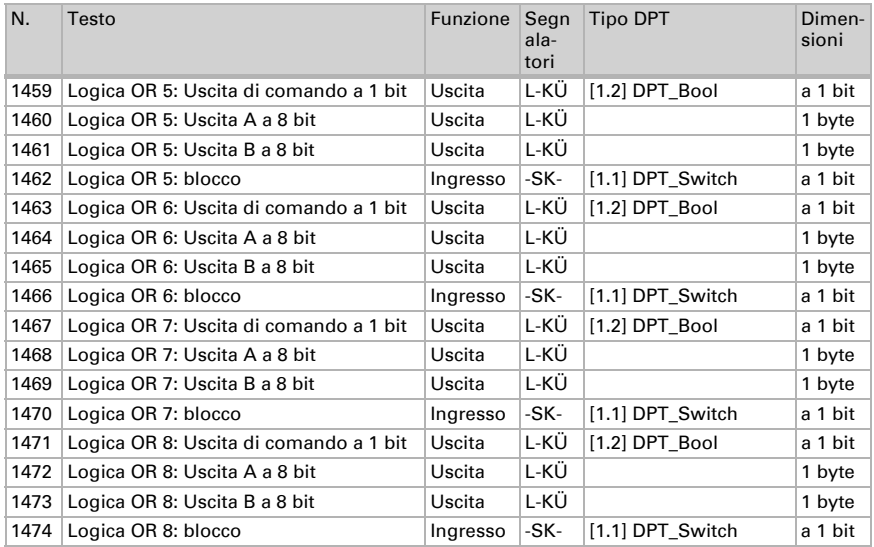

# <span id="page-16-0"></span>6. Impostazione dei parametri

#### <span id="page-16-1"></span>6.0.1. Comportamento in caso di mancanza/ritorno della tensione

#### *Comportamento in caso di mancanza di tensione di bus o di tensione ausiliaria*

L'apparecchio non invia nulla.

#### *Comportamento in caso di ritorno della tensione di bus o della tensione ausiliaria e in seguito alla programmazione o reset*

L'apparecchio trasmette tutti i valori misurati, nonché uscite di comando e di stato secondo l'azione di invio impostata nei parametri, con ritardi definiti nella sezione parametri "Impostazioni generali". L'oggetto di comunicazione "Versione software" verrà trasmesso in una volta sola, trascorsi 5 secondi.

### <span id="page-16-2"></span>6.0.2. Salvataggio dei valori limite

Per i valori limite, che sono definiti per oggetto di comunicazione, deve essere immesso un valore iniziale per la prima messa in servizio. È valido fino alla 1ª comunicazione di un nuovo valore limite.

Dopo verrà mantenuto un valore limite impostato una volta per parametro o mediante oggetto di comunicazione finché non venga trasmesso un nuovo valore limite per oggetto di comunicazione. L'ultimo valore limite impostato per oggetto di comunicazione verrà salvato nel dispositivo, cosicché possa essere mantenuto in caso di mancanza della tensione e nuovamente disponibile al ritorno della tensione di rete.

### <span id="page-17-0"></span>6.0.3. Oggetti di errore

Gli oggetti di errore vengono inviati dopo ogni ripristino e modifica (ovvero all'inizio e al termine di un errore).

# <span id="page-17-1"></span>6.1. Impostazioni generali

Impostare le caratteristiche di base del trasferimento di dati. Un diverso ritardo di trasmissione impedisce il sovraccarico del bus poco dopo il reset.

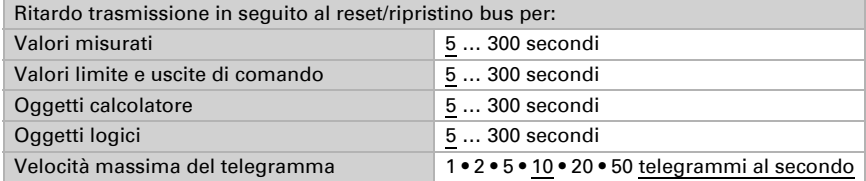

# <span id="page-17-2"></span>6.2. Pioggia

Attivare il sensore pioggia, per utilizzare oggetti e uscite di comando.

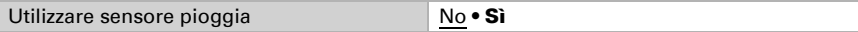

Impostare in quali casi devono restare i tempi di ritardo ricevuti per oggetto. Il parametro e preso in considerazione se viene attivata l'impostazione per oggetto qui sotto indicata. Osservare che l'impostazione "dopo il ritorno della tensione e dopo la programmazione" non può essere utilizzata per la prima messa in servizio, poiché fino alla 1ª comunicazione vengono sempre usate le impostazioni di fabbrica (l'impostazione mediante oggetti viene ignorata).

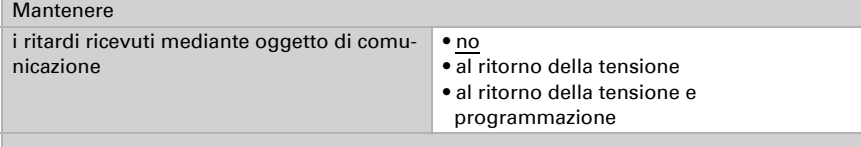

Scegliere se deve essere usata l'uscita pioggia speciale con ritardi di commutazione fissi. Questa uscita di comando non ha nessun ritardo in caso di rilevazione di pioggia, ha un ritardo di 5 minuti dopo l'asciugatura.

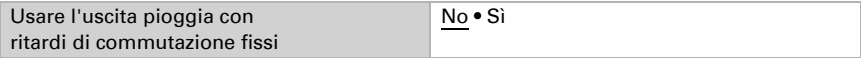

Impostare i tempi di ritardo. Quando sono definiti i ritardi mediante oggetti, sono validi i tempi di impostazione solo fino alla 1ª comunicazione.

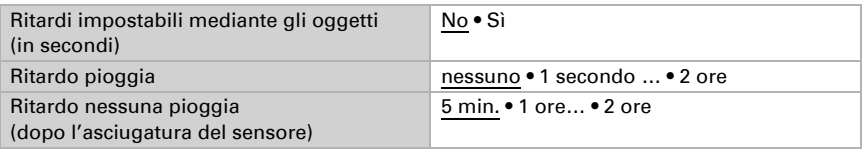

Determinare l'azione di invio per l'uscita di comando pioggia e specificare il valore in caso di pioggia.

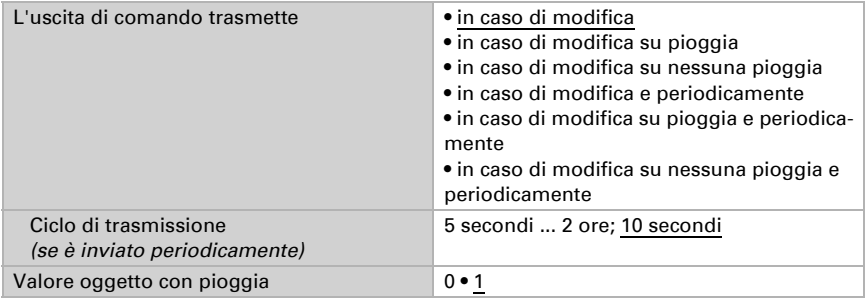

# <span id="page-18-0"></span>6.3. Valore misurato vento

Se necessario, attivare l'oggetto di errore vento. Indicare se il valore misurato deve essere immesso anche in Beaufort.

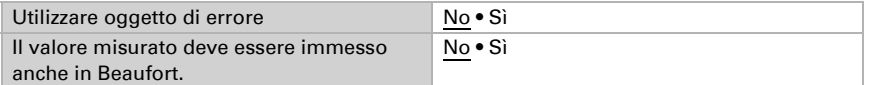

Impostare l'azione di invio e attivare il valore massimo (questo valore non sarà mantenuto in seguito al reset).

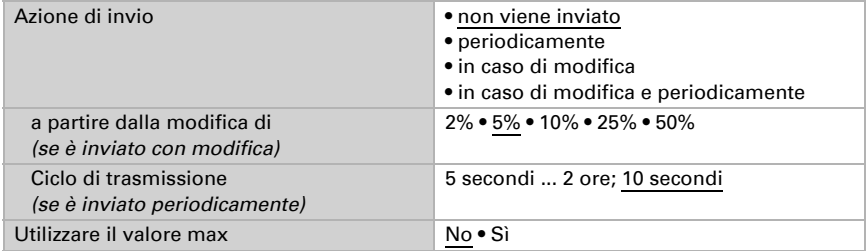

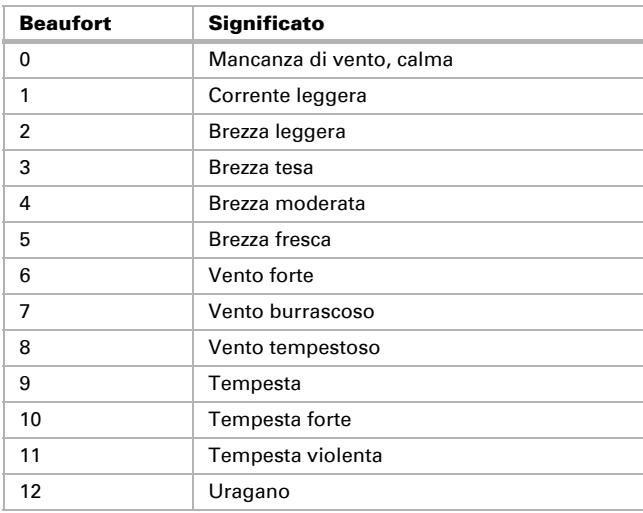

#### Scala Beaufort

# <span id="page-19-0"></span>6.4. Valore limite vento

Attivare i valori limite vento necessari (massimo quattro). Apparirà il menu per l'impostazione ulteriore dei valori limite.

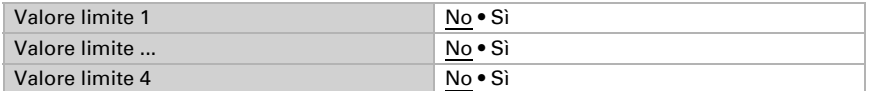

#### <span id="page-19-1"></span>6.4.1. Valore limite vento 1-4

#### Valore limite

Impostare in quali casi devono restare i valori limite e i tempi di ritardo ricevuti per oggetto. Il parametro e preso in considerazione se viene attivata l'impostazione per oggetto qui sotto indicata. Osservare che l'impostazione "dopo il ritorno della tensione e dopo la programmazione" non può essere utilizzata per la prima messa in servizio, poiché fino alla 1ª comunicazione vengono sempre usate le impostazioni di fabbrica (l'impostazione mediante oggetti viene ignorata).

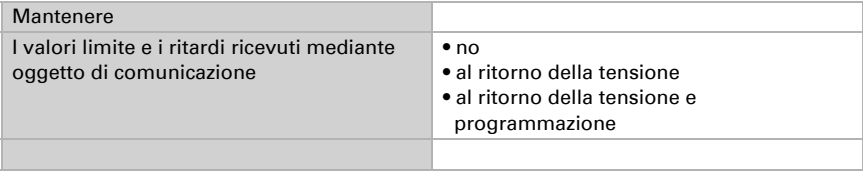

Scegliere se deve essere immesso il valore limite per parametro o mediante oggetto di comunicazione.

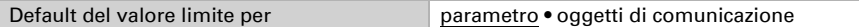

Se è immesso il **valore limite per parametro**, il valore è impostato.

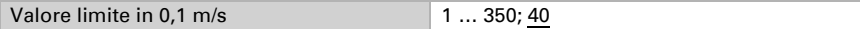

Se è immesso il valore limite per oggetto di comunicazione, vengono impostati il valore iniziale, la limitazione del valore di oggetto e il tipo di di modifica del valore limite.

Dalla 1ª comunicazione in poi, il valore limite corrisponde al valore dell'oggetto di comunicazione e non viene moltiplicato per il fattore 0,1.

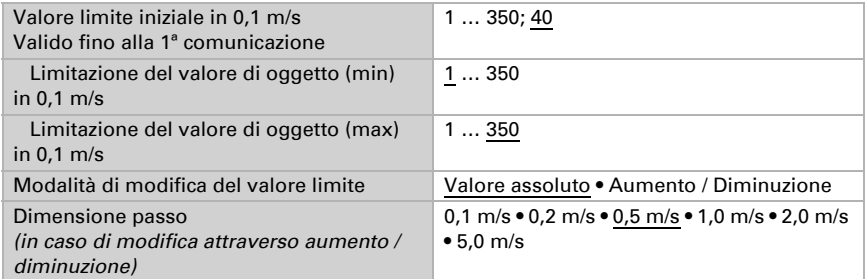

In entrambi i tipi di default del valore limite, l'isteresi è impostata.

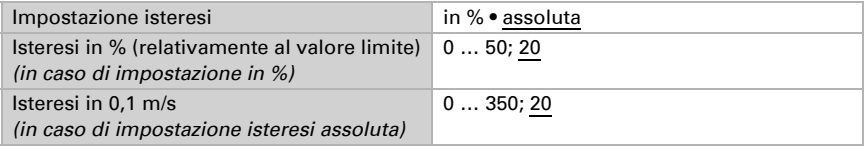

#### Uscita di comando

Definire quale valore di uscita è emesso con valore limite superato verso l'alto o verso il basso. Impostare il ritardo per l'accensione e in quali casi l'uscita di comando invia.

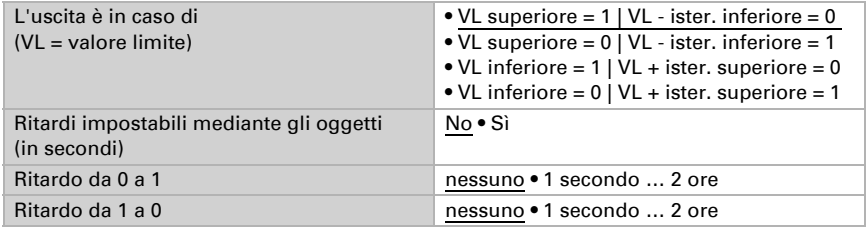

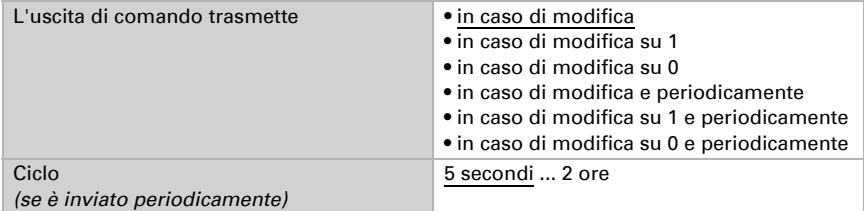

#### blocco

Se necessario, attivare il blocco dell'uscita di comando e impostare cosa significa un 1 o uno 0 sull'ingresso di blocco e cosa si prevede in caso di blocco.

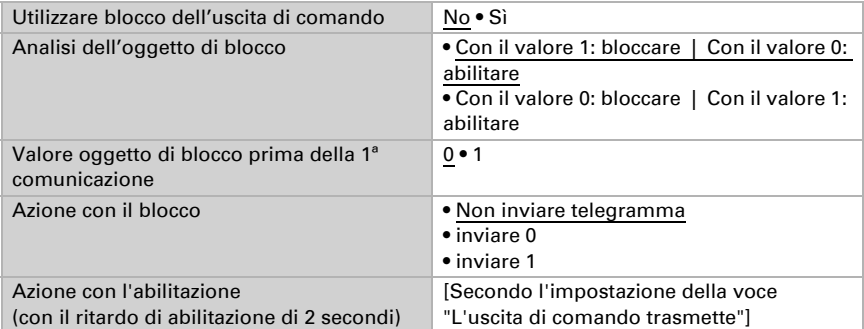

Il comportamento dell'uscita di comando con l'abilitazione dipende dal valore del parametro "L'uscita di comando trasmette" (vedi "Uscita di comando")

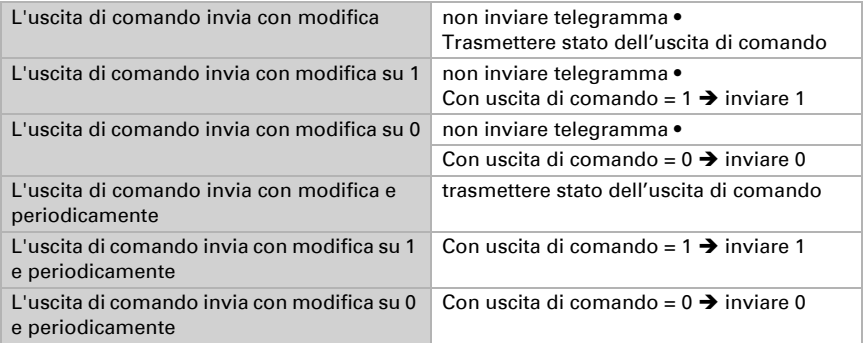

# <span id="page-22-0"></span>6.5. Calcolatore

Attivare il calcolatore multifunzione con cui possono essere modificati i dati iniziali mediante calcoli, interrogazione di una condizione o conversione dei tipi di datapoint. Apparirà il menu per l'impostazione ulteriore del calcolatore.

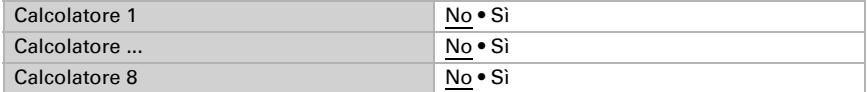

#### <span id="page-22-1"></span>6.5.1. Calcolatore 1-8

Impostare in quali casi devono restare i valori di ingresso ricevuti per oggetto. Osservare che l'impostazione "dopo il ritorno della tensione e dopo la programmazione" non può essere utilizzata per la prima messa in servizio, poiché fino alla 1ª comunicazione vengono sempre usate le impostazioni di fabbrica (l'impostazione mediante oggetti viene ignorata).

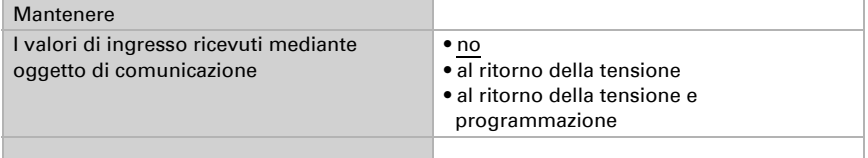

Selezionare la funzione e impostare il tipo di ingresso e il valore iniziale per l'ingresso 1 e l'ingresso 2.

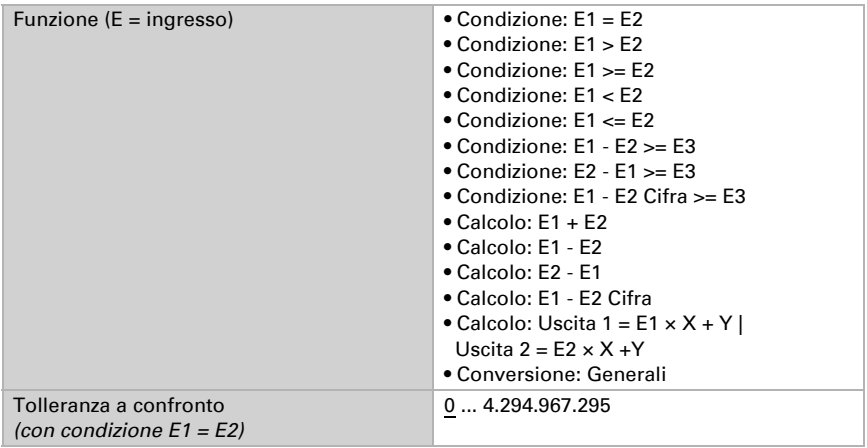

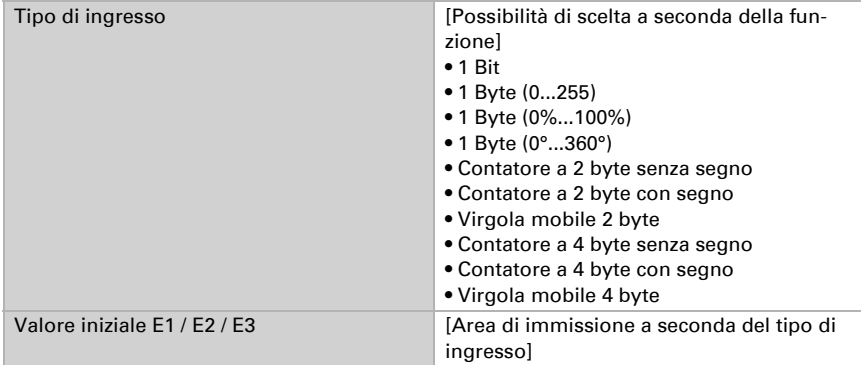

#### *Condizioni*

In caso di richiesta di condizioni, impostare il tipo di uscita e i valori di uscita con i diversi stati:

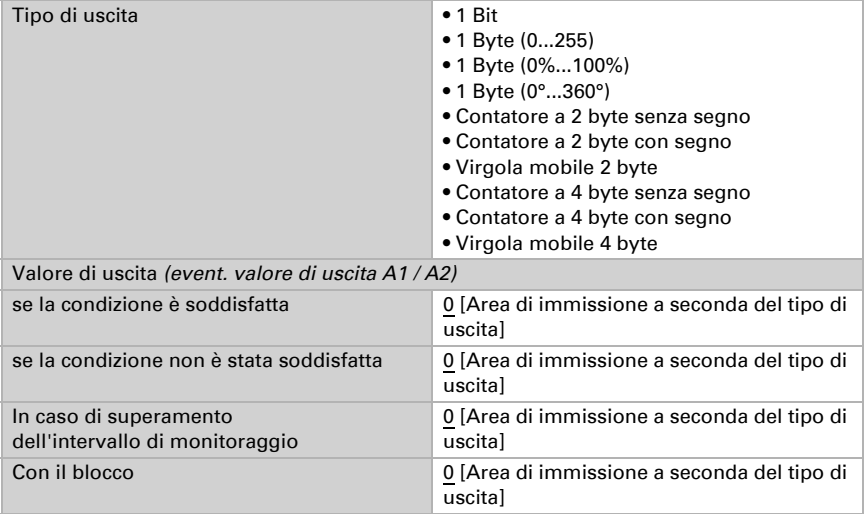

Impostare l'azione di invio dell'uscita.

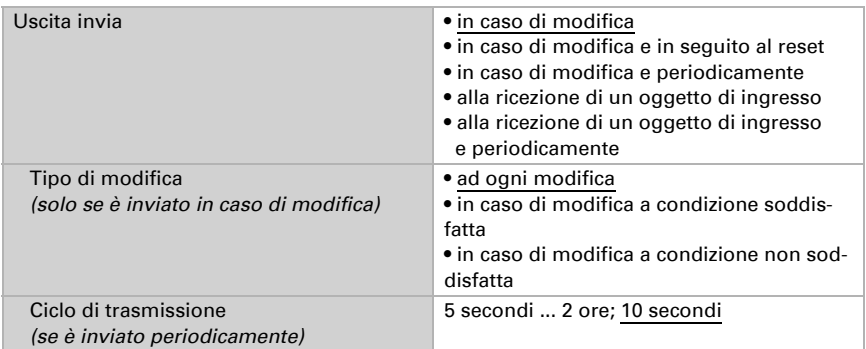

Impostare quale testo viene emesso a condizione soddisfatta/non soddisfatta.

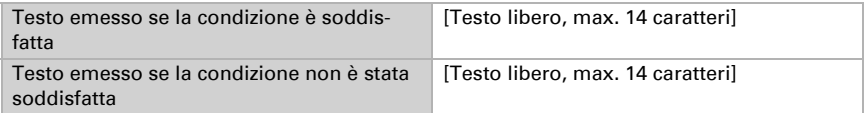

Se necessario, impostare i ritardi di trasmissione.

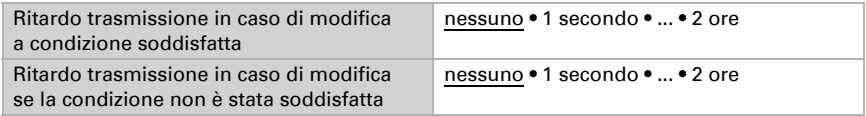

#### *Calcoli e conversione*

In caso di calcoli e conversione impostare i valori di uscita con i diversi stati:

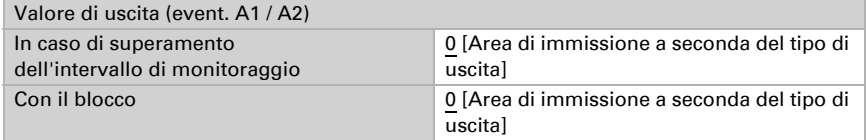

Impostare l'azione di invio dell'uscita.

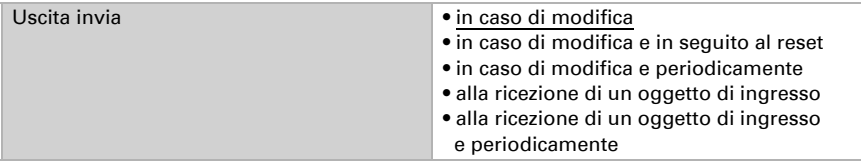

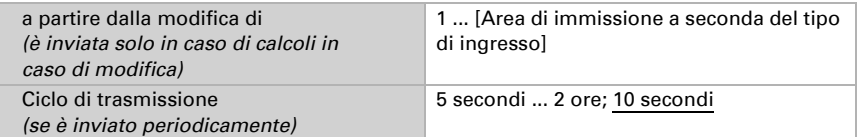

Con calcoli nella forma Uscita 1 = E1 x  $X + Y$  | Uscita 2 = E2 x  $X + Y$  determinare le variabili X e Y. Le variabili possono avere un segno positivo o negativo, 9 posizioni prima e 9 posizioni dopo la virgola.

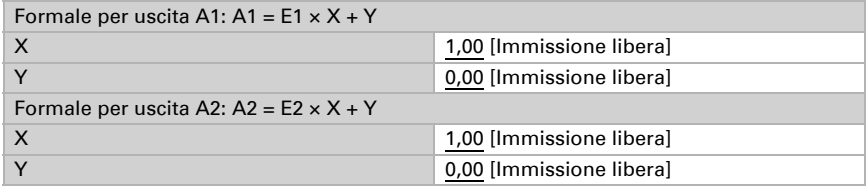

#### *Ulteriori impostazioni per tutte le formule*

Se necessario, attivare il monitoraggio ingresso. Impostare quali ingressi possono essere monitorati, secondo quale ciclo gli ingressi sono monitorati e quale valore può avere l'oggetto "Stato monitoraggio", quando viene superato l'intervallo di monitoraggio, senza che avvenga una conferma.

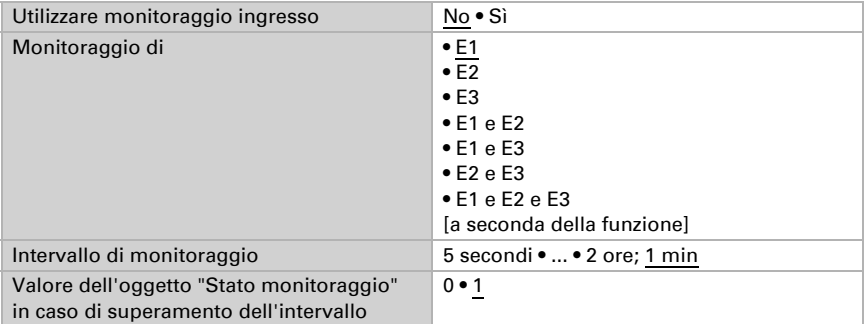

Se necessario, attivare il blocco del calcolatore e impostare cosa significa un 1 o uno 0 sull'ingresso di blocco e casa si prevede in caso di blocco.

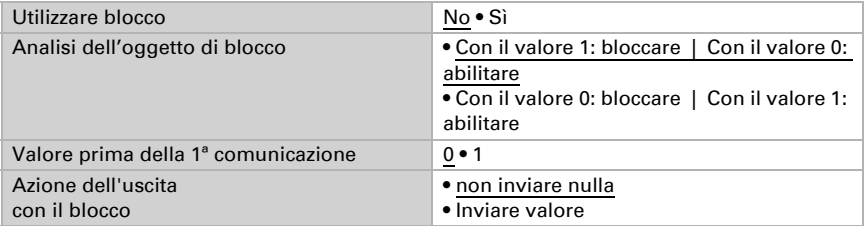

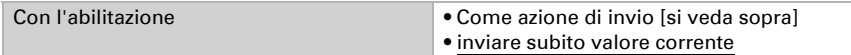

### <span id="page-26-0"></span>6.6. Logica

Il dispositivo è dotato di 16 ingressi logici, otto porte logiche E e otto O.

Attivare gli ingressi logici e determinare il valore oggetto fino alla 1ª comunicazione.

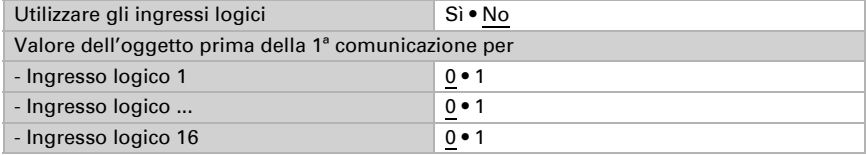

Attivare le uscite logiche necessarie.

#### Logica AND

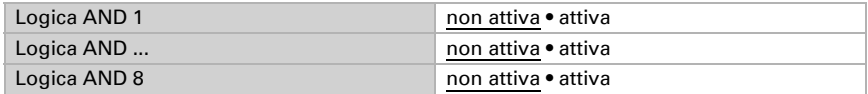

#### Logica OR

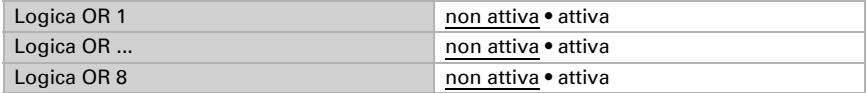

### <span id="page-26-1"></span>6.6.1. Operatori logici AND 1-8 e OR 1-8

Per gli operatori logici AND e OR sono a disposizione le stesse opzioni d'impostazione.

Ogni uscita logica può inviare un oggetto a 1 bit o due a 8 bit. Determinare cosa l'uscita invia con la logica =  $1 e = 0$ .

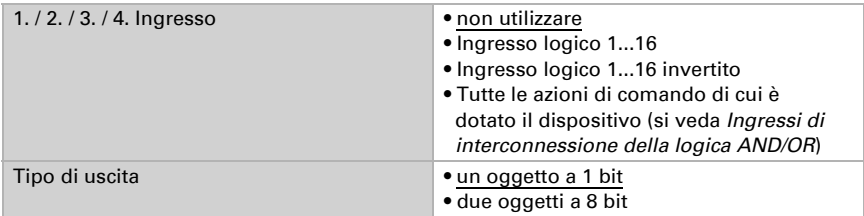

Quando il tipo di uscita è un oggetto a 1 bit, impostare il valore di uscita per i diversi stati.

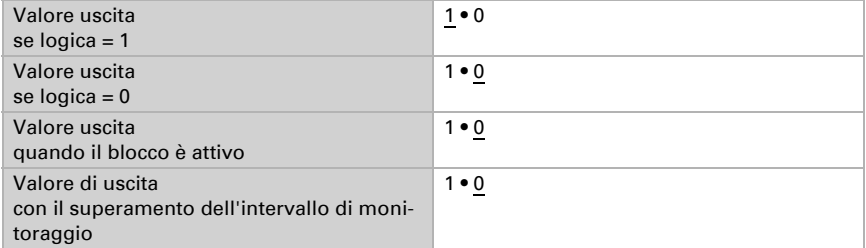

Quando il tipo di uscita sono due oggetti a 8 bit, impostare il tipo di oggetto e il valore di uscita per i diversi stati.

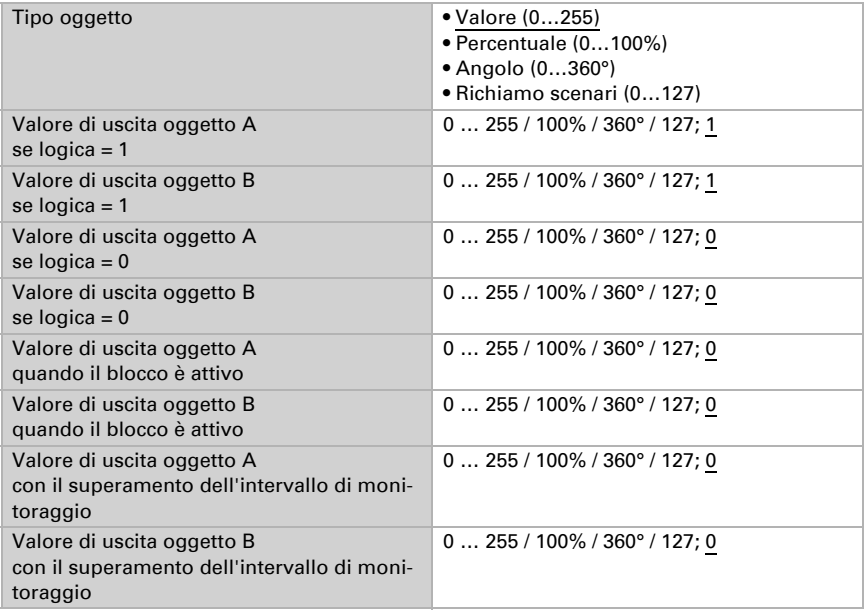

Impostare l'azione di invio dell'uscita.

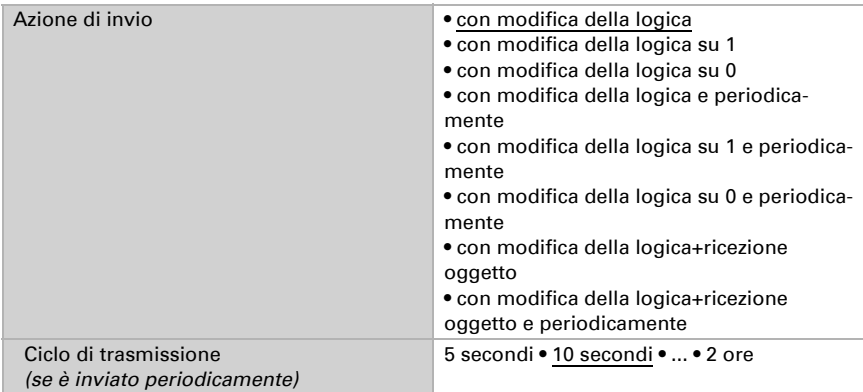

#### Blocco

Se necessario attivare il blocco dell'uscita logica e impostare cosa significa un 1 o 0 sull'ingresso di blocco e casa si prevede in caso di blocco.

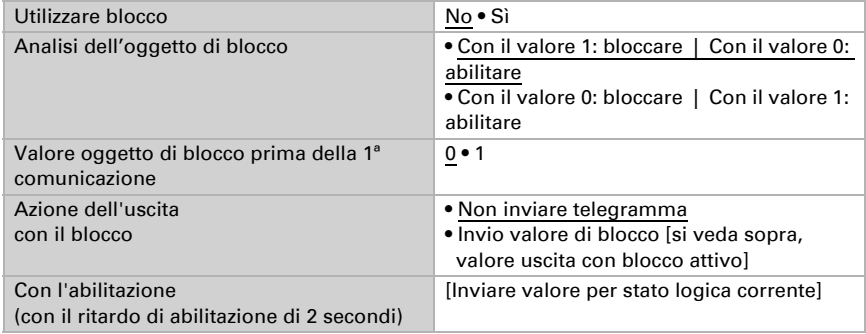

#### Monitoraggio

Se necessario, attivare il monitoraggio ingresso. Impostare quali ingressi possono essere monitorati, secondo quale ciclo gli ingressi sono monitorati e quale valore può avere l'oggetto "Stato monitoraggio" quando è superato l'intervallo di monitoraggio senza che avvenga una conferma.

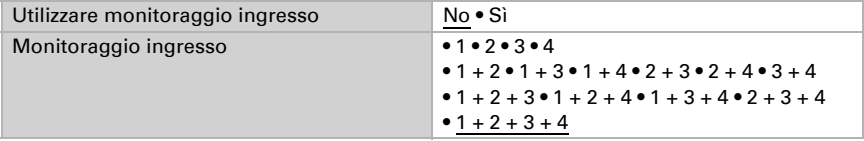

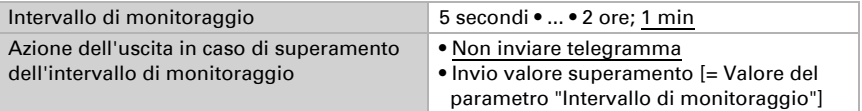

#### <span id="page-29-0"></span>6.6.2. Non utilizzare gli ingressi di interconnessione

Non utilizzare Ingresso logico 1 Ingresso logico 1 invertito Ingresso logico 2 Ingresso logico 2 invertito Ingresso logico 3 Ingresso logico 3 invertito Ingresso logico 4 Ingresso logico 4 invertito Ingresso logico 5 Ingresso logico 5 invertito Ingresso logico 6 Ingresso logico 6 invertito Ingresso logico 7 Ingresso logico 7 invertito Ingresso logico 8 Ingresso logico 8 invertito Ingresso logico 9 Ingresso logico 9 invertito Ingresso logico 10 Ingresso logico 10 invertito Ingresso logico 11 Ingresso logico 11 invertito Ingresso logico 12 Ingresso logico 12 invertito Ingresso logico 13 Ingresso logico 13 invertito Ingresso logico 14 Ingresso logico 14 invertito Ingresso logico 15 Ingresso logico 15 invertito Ingresso logico 16 Ingresso logico 16 invertito Errore sensore vento ON Errore sensore vento OFF uscita di comando pioggia Uscita di comando pioggia invertita Uscita di comando pioggia 2 Uscita di comando pioggia 2 invertita Uscita di comando 1 vento

Uscita di comando 1 vento invertita Uscita di comando 2 vento Uscita di comando 2 vento invertita Uscita di comando 3 vento Uscita di comando 3 vento invertita Uscita di comando 4 vento Uscita di comando 4 vento invertita

#### <span id="page-30-0"></span>6.6.3. Ingressi di interconnessione della logica OR

Gli ingressi di interconnessione della logica OR corrispondono a quelli della logica AND. La logica OR dispone inoltre dei seguenti ingressi supplementari:

Logica AND uscita 1 Logica AND uscita 1 invertita Logica AND uscita 2 Logica AND uscita 2 invertita Logica AND uscita 3 Logica AND uscita 3 invertita Logica AND uscita 4 Logica AND uscita 4 invertita Logica AND uscita 5 Logica AND uscita 5 invertita Logica AND uscita 6 Logica AND uscita 6 invertita Logica AND uscita 7 Logica AND uscita 7 invertita Logica AND uscita 8 Logica AND uscita 8 invertita

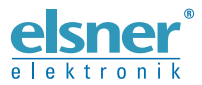

Elsner Elektronik GmbH Tecnica di automazione e controllo

Sohlengrund 16

For Figure 1992 of the European Company of Schlengrund 16<br>
75395 Ostelsheim Tel. +49 (0) 70 33 / 30 945-0 info@elsner-elektronik.de<br>
Germania Fax +49 (0) 70 33 / 30 945-20 www.elsner-elektronik.de Fax +49 (0) 70 33 / 30 945-20 www.elsner-elektronik.de